# **TABLE OF CONTENTS**

| Requisition Entry                               | Pg. 1-15  |
|-------------------------------------------------|-----------|
| Requisition Entry Overview                      | pg. 1     |
| Spending Thresholds                             | Pg. 1     |
| Originator Responsibilities                     | Pg. 1     |
| Commodity Code Key                              | Pg. 1     |
| MUNIS® Tyler Dashboard                          | pg. 2     |
| MUNIS® Requisition Entry                        | pg. 3-10  |
| Main Information                                | Pg. 3-4   |
| Vendor Information                              | Pg. 4     |
| Shipping Information                            | Pg. 5     |
| Terms                                           | Pg. 5     |
| Miscellaneous                                   | Pg. 5     |
| Line Item Entry                                 | Pg. 6-8   |
| Add Attachment(s)                               | Pg. 8-9   |
| Print a PDF of Requisition                      | Pg. 10    |
| Complete Requisition Entry                      | Pg. 10    |
| Approvers                                       | Pg. 10    |
| Requisition- Blanket                            | Pg. 11-12 |
| Requisition – Find                              | Pg. 13    |
| Requisition – Activating a Rejected Requisition | Pa. 14    |

# **MUNIS® REQUISITION ENTRY**

- MUNIS® Purchasing meets the needs of multi-departmental organizations by providing a central focus for all external purchases. Individual departments or schools enter requisitions electronically, with the available budget, commodity, and vendor data readily available. Entering a requisition in MUNIS with an expense account will set aside/ "encumber" funds in the General Ledger account. Once requisitions are approved, they are forwarded to the purchasing department where they are converted to purchase orders. The Purchasing programs are fully integrated with MUNIS® General Ledger, MUNIS® Budget, and MUNIS® Fixed Assets.
- The Requisition Entry program accepts and processes requisitions, which are department or school purchase requests that precede purchase order issue. In addition, the program may be used to check the status of any requisition or to reactivate a rejected requisition.
- Available budget is displayed online during requisition entry and is updated online as each requisition is entered, resulting in information that is always current.

# SPENDING THRESHOLDS

- PURCHASES \$3,500 and OVER Any single item, multiple of the same item or an entire purchase order of multiple items that has a total cost \$3,500 or greater: bids shall be taken. (DJA.BP)
- PURCHASES \$50,000 and OVER Any single item, multiple of the same item or an entire purchase order of multiple items that has a total cost of \$50,000 or greater: sealed bids shall be taken, reviewed by the Superintendent and recommended to the BOE for appropriate action (DJA.BP)

# **ORIGINATOR RESPONSIBILITIES**

Originator is responsible for placing orders/requisitions, tracking approvals, keeping accurate records, printing approved POs, receiving deliveries, and processing payments for all requisitions/purchase orders.

#### COMMODITY CODE KEY

Commodity codes classify purchased items into general categories and specific groups of items

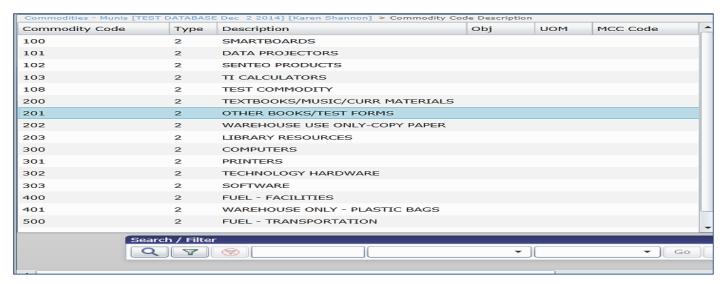

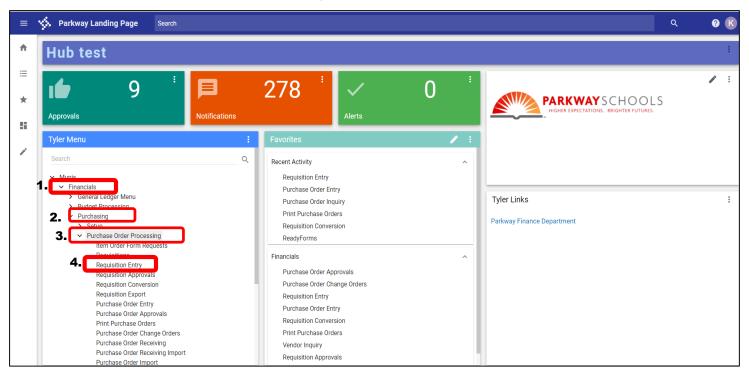

# Tyler Menu 1. click Financials 2. click Purchasing 3. click Purchase Order Processing 4. click Requisition Entry – right click to add requisition entry to favorites

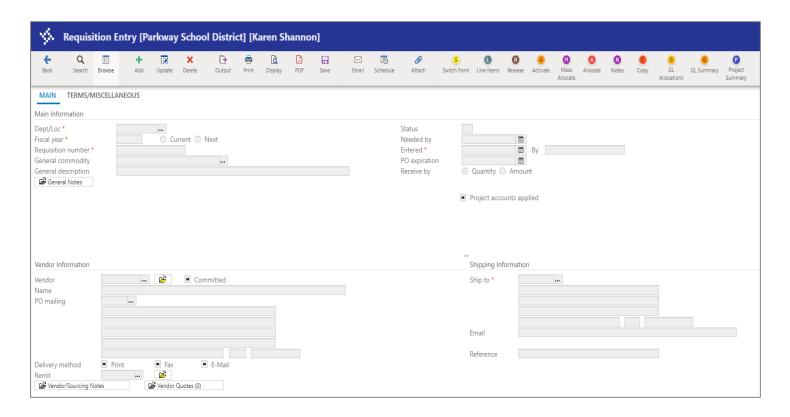

# REQUISITION ENTRY- tab between fields - use ALL CAPS

#### Main Information

- 1. Click + Add on toolbar to begin
- 2. Dept/Loc automatically populates TAB
- 3. Fiscal year automatically populates- TAB
- 4. Requisition Number automatically populates TAB
- 5. General Commodity enter commodity code if applicable -- TAB
  - a. **TAB** to leave this box blank if the item(s) you are ordering is not listed as a commodity (list of commodity codes on Pg. 1)
  - b. or click the 📖 field to search for a commodity code
  - c. the drop down menu will display the Parkway identified commodities and their codes
  - d. choose the commodity that applies a blue bar will highlight the chosen code
  - e. click ACCEPT this will return you to the main screen
- **6. General Description** indicates a general description of item being ordered For example office furniture, software, textbooks, paper, etc. **DO NOT TAB**
- 7. click on the "General Notes" folder this allows you to add notes associated with the purchase

#### To add a note:

- a. type the note you want to include on the PO
- b. click "Print on PO" to include on printed PO (on ride side of toolbar)
- c. click ACCEPT
- d. For additional notes click + ADD repeat steps outlined below Click "PRINT ON PO" to include note on printed PO (on right side of toolbar)

To import a note/s (note automatically prints on PO):

- a. click the "import" right side of toolbar to view drop down menu
- b. click on the note you want to import
- c. click ACCEPT

#### List of imported notes:

- a. confirmation only, do not duplicate
- b. please include purchase order number on invoice
- c. for payment only
- d. do not mail vendor copy
- e. see attachment
- f. special instructions
- g. please fax immediately (INCLUDE FAX #)

NOTE: FAX OPTION IS RESERVED FOR EMERGENCY ORDERS ONLY – ALL OTHER POS WILL BE DELIVERED VIA US MAIL

# Main Information (continued)

## To update note/s:

- a. use the scroll arrows under the text box to find the note you want to view or update.
- b. click UPDATE on the toolbar to modify an existing note
- c. click on the note you want to update make the change
- d. click ACCEPT

# To delete a note(s):

- a. use the scroll arrows under the text box to find the note you want to view or update.
- b. select the note to be deleted
- c. click DELETE
- d. the Confirm Delete window will open click Yes, Delete
- 8. click on to go back to Main screen -TAB
- **9. Status** automatically populates (2-Created) this box indicates the current status of the requisition and will change as the requisition goes through the Workflow.
- 10. Needed by skip this field TAB
- **11. Entered** automatically populates this box contains the date that the requisition is created **TAB**
- 12. By automatically populates your Network ID will appear in this field
- 13. PO expiration automatically populates last date of current fiscal year TAB
- 14. Receive by automatically chooses "Quantity" TAB
- **15. Project accounts applied** defaults to check this check box indicates that project account strings have been applied to the requisition **TAB**

# Vendor Information

- 1. **Vendor** type in vendor number **OR** do the following to search for vendor:
  - click the vendor iield button to search for a vendor
  - vendor help window will open using ALL CAPS type the vendor name or search by typing the first few letters of the vendor name
  - click ACCEPT A list will generate of vendors with your search criteria
  - Choose the vendor you want to place the order with and click on the vendor name – a blue bar will highlight the vendor information
  - click ACCEPT this will take you back to vendor section
- 2. Name automatically populate TAB
- 3. **PO Mailing** Click - this is the address where the purchase order is to be mailed double click on the address to choose **TAB**
- 4. Delivery Method automatically populates TAB
- 5. Remit Click - this is the address where the check is to be mailed double click on the address to choose TAB
- 6. Address automatically populates
- 7. Vendor/Sourcing Notes skip this field DO NOT ENTER NOTES
- 8. Vendor Quotes skip this field DO NOT ENTER QUOTES

| 1                    |                                                                                                    |
|----------------------|----------------------------------------------------------------------------------------------------|
| Shipping Information | 1. Ship To – automatically populates 200 - TAB                                                                                                    |
|                      | 2. Address – automatically populates to PARKWAY WAREHOUSE                                                                                                    |
|                      | 3. Email – automatically populates rbroyles @parkwayschools.net – TAB                                                                                           |
|                      | <ol> <li>Reference – Type your First &amp; Last Name (ALL CAPS) and phone number<br/>(include area code) – (i.e. KAREN SHANNON - 314-415-8251) – TAB</li> </ol> |
| Terms                | 1. Discount % – automatically populates .000 - skip this field - TAB                                                                                            |
|                      | 2. Freight % - skip this field – TAB                                                                                                    |
|                      | 3. Freight meth/terms – skip this field – TAB                                                                                                    |
|                      | 4. Bill to – automatically populates – TAB                                                                                                    |
|                      | 5. Bill to email – Populates to (cgroner@parkwayschools.net) - TAB                                                                                              |
|                      | 6. Special Handling - Populates to "N – NONE" - TAB                                                                                                    |
| Miscellaneous        | 1. Allocation – skip this field - TAB                                                                                                    |
| meedianeede          | 2. Buyer – skip this field - TAB                                                                                                    |
|                      | 3. Review - skip this field - TAB                                                                                                    |
|                      | 4. Type – automatically populates to "N-Normal" - skip this field – TAB                                                                                         |
|                      | 5. Purchase Order -                                                                                                    |
|                      | ✓ Notify originator when converted to PO/Contract.                                                                                                    |
|                      | Notify originator of overages.                                                                                                    |
| Contract             | Currently we are not using contracts.                                                                                                    |
|                      | Hit "ENTER" on your keyboard – This will take you to the line items screen                                                                                      |
|                      | OR                                                                                                    |
|                      | Click ACCEPT – on the toolbar - click on "Line Items" – this will take you to the line items screen                                                             |

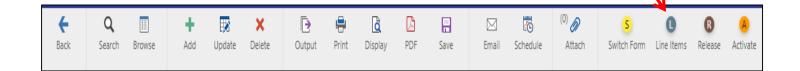

## LINE ITEMS SCREEN - tab between fields - use ALL CAPS

# Line Items Screen

- The Line Items allows you to view, add, or update the actual detail lines of a requisition.
- Line Items print in the body of the requisition and converted purchase order.

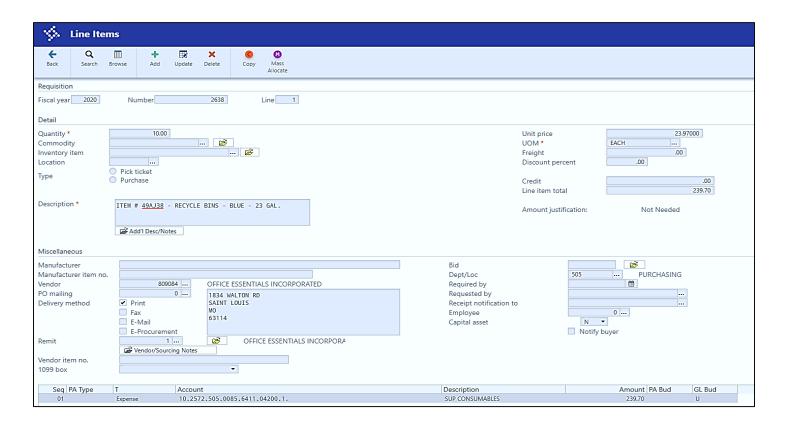

# Fiscal year - automatically populates - this is the fiscal year in which the requisition was entered. Requisition **Number** – automatically populates # from main screen of requisition entry **Line** – automatically populates – this number is assigned and cannot be changed – each entry will generate a sequential line number 1. Quantity – enter the number of items being ordered –TAB Detail this is the order quantity for a single line item the program multiplies the number entered here by the unit price of the line item to calculate the net cost the default quantity is 1, but you can change this Commodity - skip this field - TAB Inventory Item - skip this field - TAB Description - a description must be entered to proceed - enter the order details including item number, description, color, etc. example description: ITEM #12345 / STUDENT CHAIR / COLOR: AZURE BLUE / HEIGHT: 24" Add'I Desc/Notes - DO NOT USE - if you have notes remember to enter them in the general notes on the main screen Unit price - enter the unit price for the item being ordered - TAB

# Detail (con't) 7. UOM – this is the unit of measure to be printed on the purchase order for the current line item – (i.e. – each, doz., bag, case, ream, box, etc.) – click 📖 to choose the UOM (note: "each" is set as default) - TAB 8. Freight – skip this field – enter freight as a line item – TAB 9. Discount – use field for a % off the item being ordered – TAB 10. Credit - skip this field - enter credit information either in general notes or include in "description" of line item - TAB 11. Line Item Total – automatically populates – this box displays the total amount for the current line item Miscellaneous 1. Manufacturer - skip this field - TAB 2. Manufacturer item no. – skip this field - TAB 3. Vendor – box will have the vendor # that was entered on the main page – TAB 4. PO mailing – skip this field – TAB 5. Remit – skip this field - TAB 6. Vendor Item no. – skip this field - TAB 7. 1099 box - skip this field - TAB 8. Bid - skip this field - TAB 9. Dept/Loc – automatically populates - TAB 10. Required by - skip this field - TAB 11. Requested by – skip this field - TAB 12. Receipt notification to - skip this field - TAB 13. Fixed Asset - box should have a "N" if the account code starts with 10 or 11box should have a "Y" if the account code starts with 40 or 41 - TAB 14. Notify buyer - leave blank - TAB 15. Account – enter the account code the item is being charged to – TAB **16. Description –** automatically populates 17. Amount – automatically populates the total – NOTE: multiple account codes are allowed for each line item – splitting the cost between two or more accounts To split the cost between two or more accounts 1. Change the dollar amount to the cost that will be charged to your account code already typed in - TAB 2. Project Account – skip this field – TAB 3. Account – type in account code – TAB To Complete Click Accept – to complete and save the line detail entry Line Items Entry

# To Add Additional Lines

- 1. Click Add to add additional lines
- 2. Repeat line items instructions stated above
- 3. Click Accept to complete and save line detail entry

  Repeat lines 1 through 3 for each additional line items needed.
- 4. Click to return to Requisition Entry Screen status of requisition should now show "4" allocated
- 5. If you DO NOT have an attachment and are done with "requisition entry" skip the "To Add Attachment" section and go to "Complete Requisition Entry" section.

# To Add Attachment(s)

- 1. Attachments Attach (on Toolbar) allows you to add, view, or delete documentation related to the current requisition
- 2. File names can contain up to 64 characters, including file extension.
- 3. Click Attachments on top toolbar
- 4. Attachment Documents screen will open
- 5. Click on "Requisition Attachment" the option will then be highlighted in blue -
- 6. Double click on the "Requisition Attachment" or
- 7. Click "View Documents" folder bottom of window
- 8. New Window Opens -

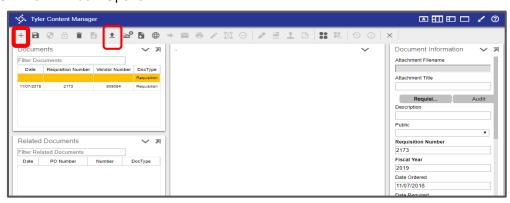

- 9. Click on + "New"
- 10. Click on #Import"
- 11. "Import Document" window will open
  - Click "Choose File" or Click & drag to "Drop" a file.

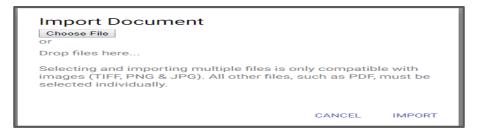

# To Add Attachment(s) (con't)

12. The file name will appear at the bottom of the "Import Document" box.

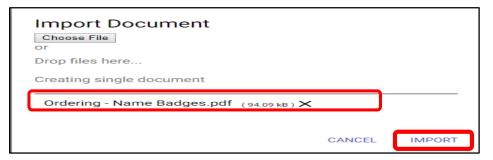

- 13. Click on "Import" the document will now appear in the middle section of the screen
- 14. Click Save document to TCM"

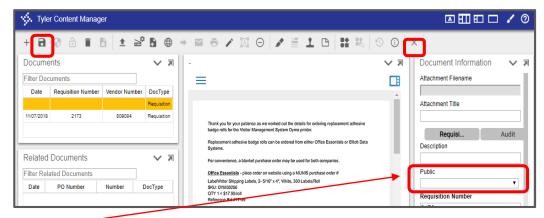

- 15. The "Public" box is now on the right side in the "Document Information" section
  - Click on the triangle and choose "YES" the attachment will print with the Purchase Order and will be sent to the Vendor

OR

- Click on the triangle and choose "NO" the attachment will <u>NOT</u> print with the Purchase Order
- 16. Click Save documents to TCM"
- 17. Click Close" another box will open click on "Leave Page" this will take you back to requisition entry screen complete your requisition and release
  - If the document wasn't saved a screen will open –

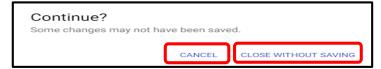

- Choose either
  - "CANCEL" this will allow the document to be saved and then X "Close Viewer"

OR

 "CLOSE WITHOUT SAVING" – this will close the document and go back to requisition entry screen

# Complete Req. Entry

**Click "Release" (on toolbar) –** this places the completed requisition into workflow for approvals - status of requisition should now be "6" released

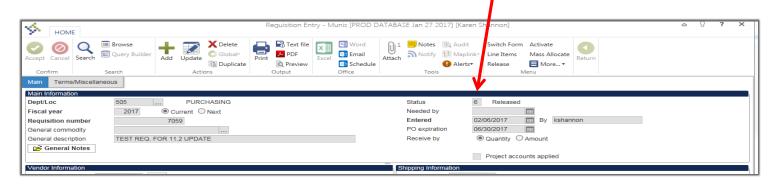

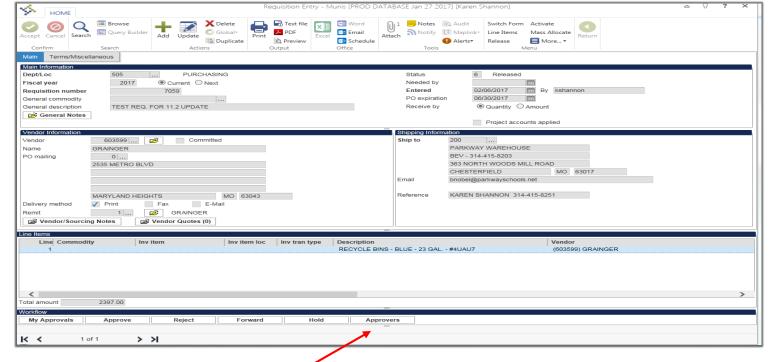

# **Approvers**

Click Approvers (bottom of page) to check status of approval.

Click Return to get back to Requisition Entry screen.

# How to print a PDF of your requisition

Click PDF (on top toolbar) to print a copy of your completed requisition.

- 1. Choose an option box opens choose either "Req. Format" or "PO Format" click OK
- "Print Options" box opens Choose options click Accept.
- 3. A box will open at bottom of screen pick "Open" PDF of Req. will open.
- 4. Print PDF and/or save.

# BLANKET REQUISITION - tab between fields - use ALL CAPS

# Entering a Blanket Requisition/ PO

- Blanket POs should be enter for the total amount of funds expected to be spent with a specific vendor over a specified period of time within one fiscal year
- 2. Blanket POs <u>cannot</u> be carried over from one fiscal year into another fiscal year –
- 3. this list represents some of the Blanket POs you may need, but is not an all-inclusive list:
  - Office Essentials
  - Farmer Brother's Coffee
  - Facilities Goods and Service Vendors
  - Food Service Goods and Service Vendors
  - Library Services Goods Vendors
  - Transportation Goods and Service Vendors
- 4. Follow the requisition entry instructions outlined above the only difference is when entering the Quantity and the Unit Price see below

## **Details**

- 1. Quantity defaults to 1.00 leave the quantity at 1.00 TAB
- 2. Commodity skip this field TAB
- 3. Inventory Item skip this field TAB
- 4. **Description –** enter a description of the items that will purchased TAB
- 5. Example OFFICE SUPPLIES FOR 2019-20 SCHOOL YEAR
- 6. Add'l Desc/Notes DO NOT USE if you have notes remember to enter them in the
  - **a.** general notes on the main screen
- 7. Unit price enter the total dollar amount of the Blanket PO TAB
- 8. **UOM –** automatically populates each **TAB**
- 9. Freight skip this field TAB
- 10. Discount skip this field TAB
- 11. Credit skip this field TAB
- **12. Line Item Total –** automatically populates reflects the total dollar amount of the Blanket PO **TAB**

# **REQUISITION ENTRY** Miscellaneous 1. Manufacturer - skip this field - TAB 2. Manufacturer item no. - skip this field - TAB 3. Vendor – box will have the vendor # that was entered on the main page – TAB 4. PO mailing – skip this field – TAB 5. Remit - skip this field - TAB 6. Vendor Item no. - skip this field - TAB 7. 1099 box – skip this field - TAB 8. Bid – skip this field - TAB 9. Dept/Loc – automatically populates - TAB 10. Required by – skip this field - TAB 11. Requested by - skip this field - TAB 12. Receipt notification to - skip this field - TAB 13. Fixed Asset - box should have a "N" if the account code starts with 10 or 11a. box should have a "Y" if the account code starts with 40 or 41 – TAB 14. Notify buyer - leave blank - TAB 15. **Account –** enter the account code the item is being charged to – **TAB** 16. **Description** – automatically populates 17. **Amount** – automatically populates the total – NOTE: multiple account codes are allowed for each line item – splitting the cost between two or more accounts 18. To split the cost between two or more accounts 19. Change the dollar amount to the cost that will be charged to your account code already typed in – TAB 20. Project Account - skip this field - TAB 21. Account - type in account code - TAB

• Click Accept - to complete and save the line detail entry

# FIND A REQUISITION - tab between fields - use CAPS

# How to find a requisition

- 1. Click Search on the top tool bar
- 2. Complete one or more fields to create a set of requisitions matching the search criteria, or leave all of the fields blank to create a search for all requisitions
- 3. Click Accept
- 4. Click Browse to view a the list of requisitions that matched your search criteria
- 5. Double click on the entry to select and view it

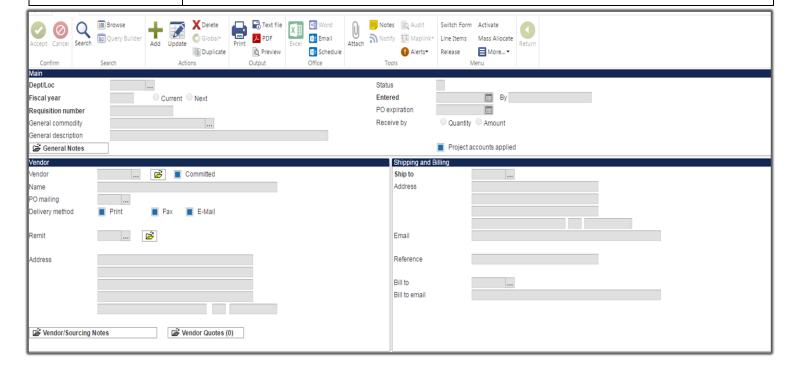

#### ACTIVATING A REJECTED REQUISITION - tab between fields - use ALL CAPS

# How to Activate a Rejected Requisition

To Activate a rejected requisition it must be reopened, modified, and re-released.

- 1. click requisition entry
- 2. click Search to find the rejected requisition
  - type the fiscal year
  - tab to requisition number field and enter the rejected requisition number
- 3. click Activate (located on the MUNIS toolbar) to reactivate the requisition, changing the status from 1-Rejected to 4-Allocated
  - ✓ the value of the Entry Date box is the current date
  - ✓ the value of the Entered By box is the user ID of the person activating the requisition
  - ✓ you can only activate rejected requisitions that are current or next year
- 4. click UPDATE on the MUNIS toolbar to make the change/s
- 5. click on NOTES (located on the MUNIS toolbar) to determine why the requisition was rejected
  - some reasons for rejection might be:
    - √ does not meet Parkway Procurement Guidelines
    - √ incorrect account code
    - ✓ need to include Bid #
    - √ incorrect vendor chosen
    - ✓ etc.
- 6. modify the requisition as needed
  - to go directly to the Line Item screen click Line Item (located on the MUNIS toolbar)
- 7. click Accept to save the changes
- 8. click the Release button (located on the MUNIS toolbar)
  - this action re-releases the requisition into workflow for review, approval, posting and converting to a PO
  - after re-release the status of the requisition will change to 6-Released